## マイクロソフトセキュリティアップデートに伴う 電子入札システム注意事項について

2014 年 9 月 10 日よりマイクロソフト社のセキュリティ強化に伴い、電子入札システムロ グイン時に Internet Explorer 上に警告メッセージ「Java(TM)は、最新のものではなく更 新が必要なためブロックされました。」が表示される場合があります。

(警告メッセ―ジ表示イメージ)

・ブラウザの上部に表示される場合

◎ Java(TM) は、最新のものではなく更新が必要なためブロックされました。

・ブラウザの下部に表示される場合

☆ Java(TM) は、最新のものではなく更新が必要なためブロックされました。 危険性の説明(W) 更新(U) 今回は実行(R)

※バージョンにより表示イメージが変わります。

上記メッセージが表示された場合、そのままでは正常に電子入札システムにログインす ることができません。以下手順にて、Internet Explorer の「信頼済みサイト」設定のご対 応をお願いします。

【警告メッセージが表示された場合の対応手順】

(1)Internet Explorer を全て閉じる。

※警告メッセージの「更新」「今回は実行」ボタンはクリックしないでください。

(2)「信頼済みサイト」の登録を行う。

以下アドレスを InternetExplorer の「信頼済みサイト」に登録してください。 ※「信頼済みサイト」の設定手順は別添手順をご確認ください。

(信頼済みサイトの設定アドレス)

https://www.ebs-asp.fwd.ne.jp/

https://www.epi-asp.fwd.ne.jp/ ※入札情報公開システムご利用の場合のみ

※上記メッセージの「更新」ボタンをクリックした場合 (Java のアップデートを行って しまった場合)は、ご利用の認証局に対応手順のご確認をお願いします。

以上

## (別紙)信頼済みサイトの設定手順

※Windows8.1をご利用の場合は、デスクトップ画面よりInternet Explorerを開いてください。 1. Internet Explorerを開き、以下の操作を行います。

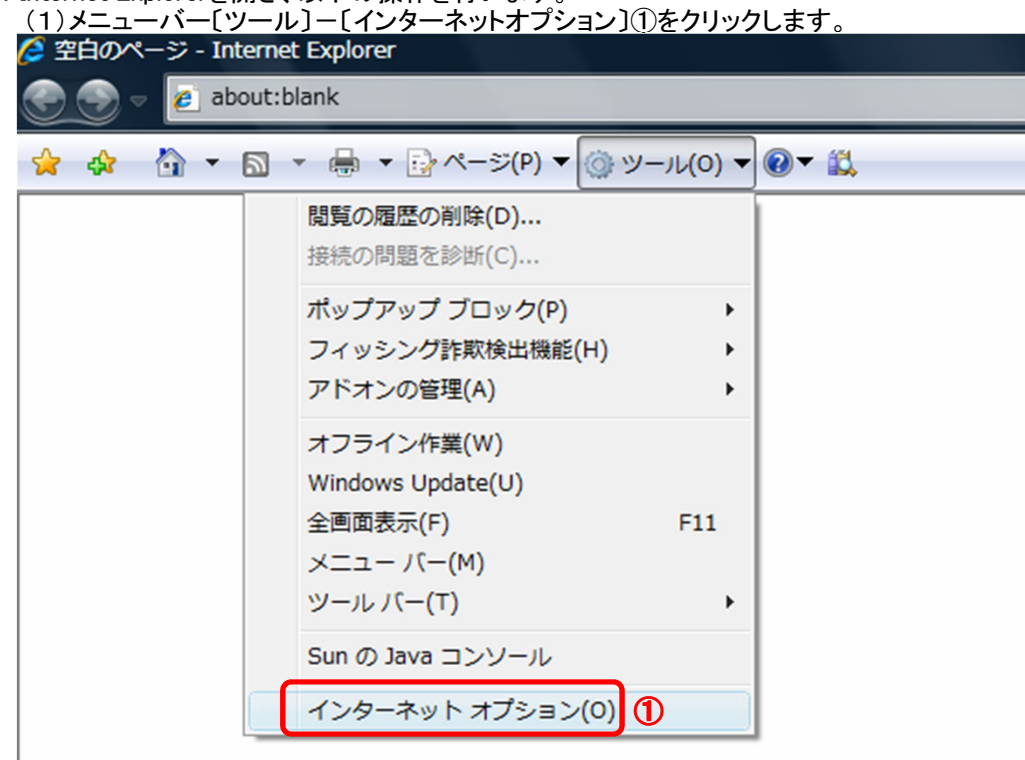

2.インターネットオプションダイアログにて以下の操作を行います。

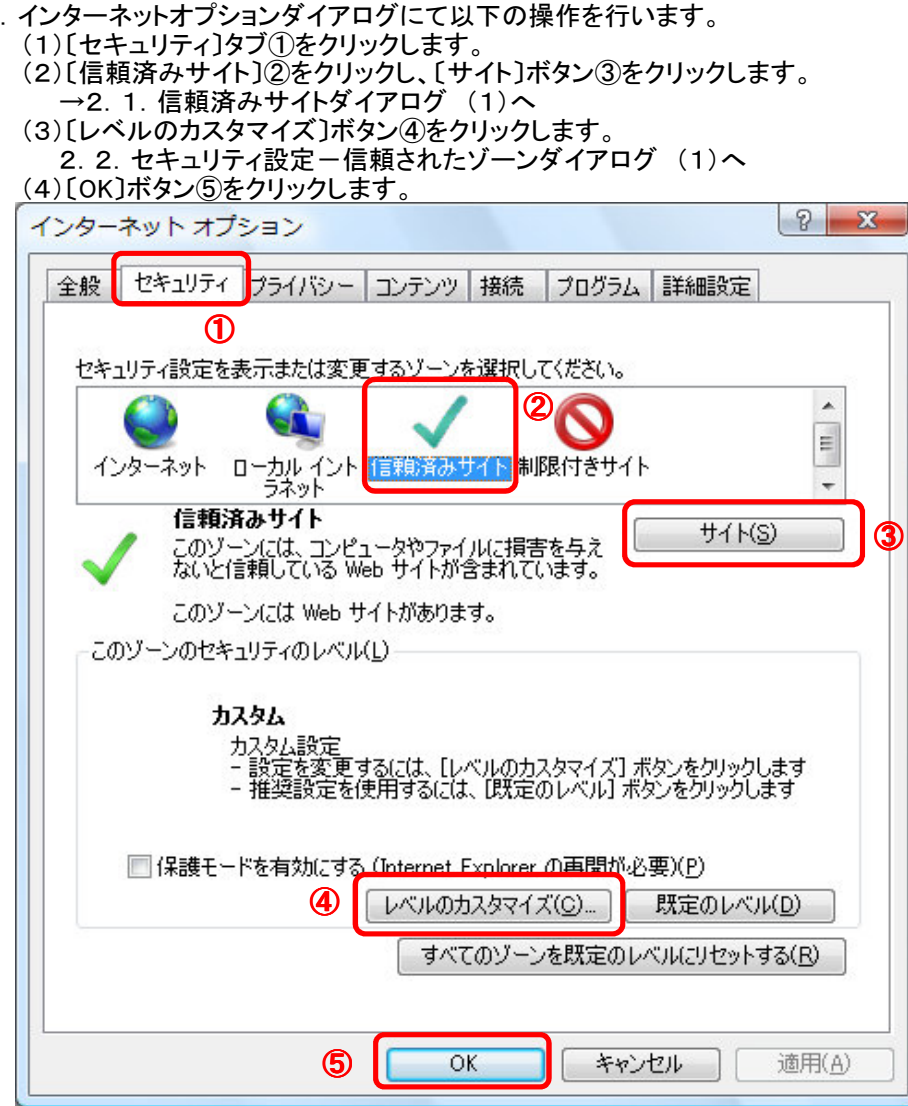

- 2.1.信頼済みサイトダイアログにて以下の操作を行います。
	- (1)〔次のWebサイトをゾーンに追加する〕欄①に下記「電子入札URL」に示すアドレスを一行ずつ入力します。 (2)〔追加〕ボタン②をクリックし、〔Webサイト〕にURLが追加されたことを確認します。 (3)上記(1)~(2)をシンジン、、、、、
	- a<br>電子入札URL<br>受注者: ht
		- https://www.ebs-asp.fwd.ne.jp/ https://www.epi-asp.fwd.ne.jp/ (入札情報公開システムを利用する場合のみ必要)
	- (4)〔閉じる〕ボタン③をクリックします。(Internet Explorer6の場合は〔OK〕ボタン) →2.インターネットオプションダイアログ(3)へ

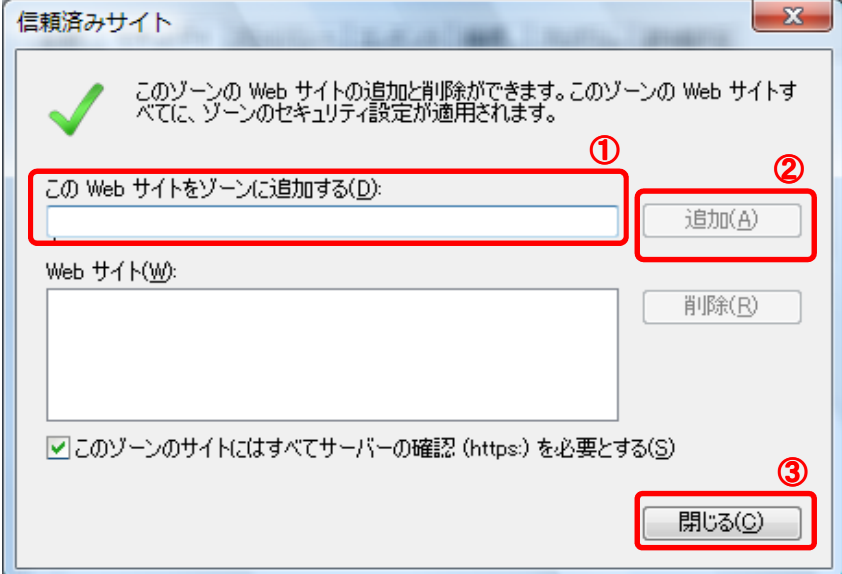

- 2. 2. セキュリティ設定一信頼されたゾーンダイアログにて以下の操作を行います。
	- (1)〔ポップアップブロックの使用〕①を〔無効にする〕に変更します。

(2)〔ファイルのダウンロード時に自動的にダイアログを表示〕②を〔有効にする〕に変更します。

- ※Internet Explorer 9以降にはこの設定項目が無いため、設定は不要です。
- (3)〔サーバーにファイルをアップロードするときにローカルディレクトリのパスを含める〕③が〔有効にする〕 であること確認します。

※通常の初期設定は〔有効にする〕です。〔無効にする〕が選択されている場合は〔有効にする〕に変更してください。 (4)〔OK〕ボタン④をクリックします。

→2.インターネットオプションダイアログ(4)へ

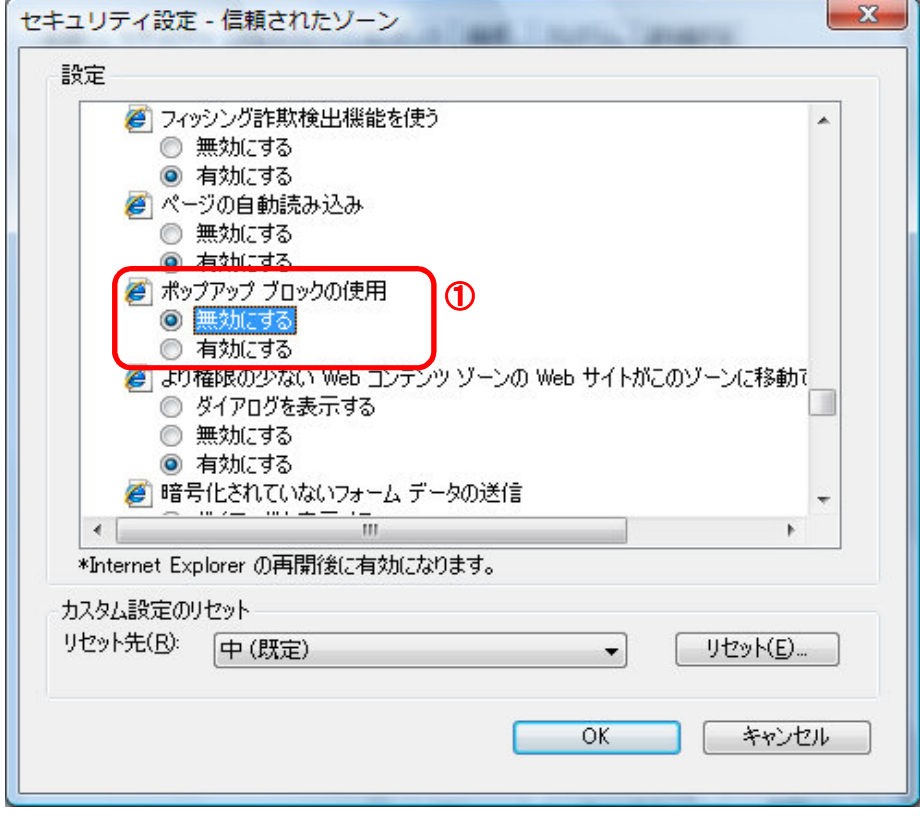

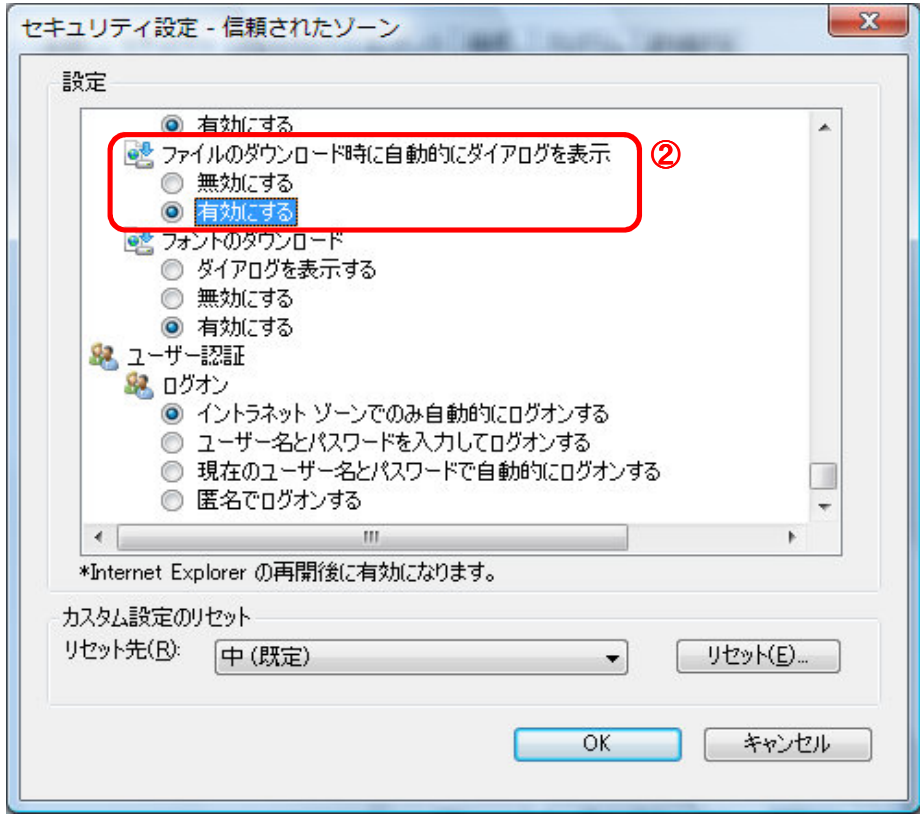

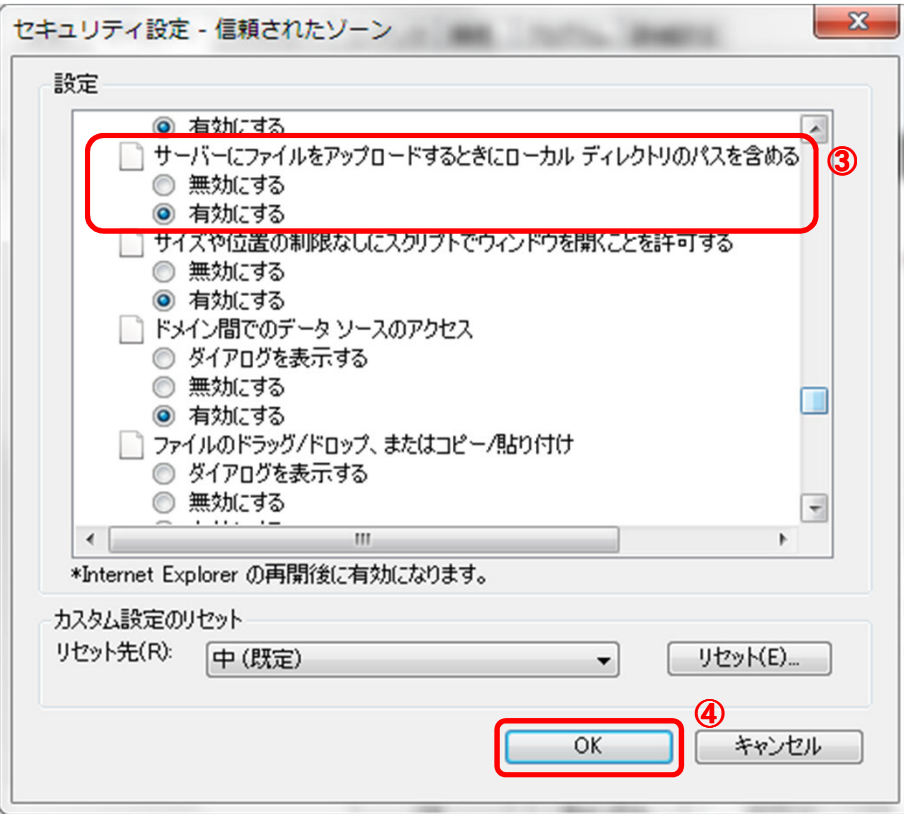

- 3.InternetExplorerを終了します。他に開いているInternetExplorerがあれば全て終了してください。
- 以上で設定は終了です。